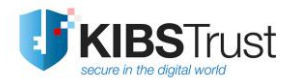

**MANUAL**

# **Downloading а certificate using Mozilla Firefox ESR**

Version: 5.1 Date: 31.01.2022 103.11

## **KIBS AD Skopje**

©2022 KIBS AD Skopje, all rights reserved

<http://www.kibstrust.com/>

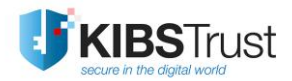

## **Table of Contents**

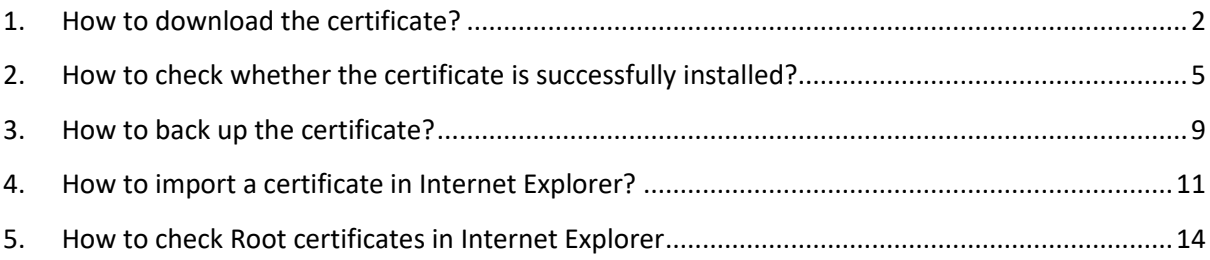

## <span id="page-2-0"></span>**1. How to download the certificate?**

From the personal certificates that KIBS CA offers, the certificates Verba Adv, Verba Pro Adv and Verba Seal Adv are generated on the disk of your PC.

To download one of the previous mentioned certificates, please use Mozilla Firefox ESR web browser, version not higher than 68.3, which you can download from the following link: <https://ftp.mozilla.org/pub/firefox/releases/68.3.0esr/> where you can choose [win64/](https://ftp.mozilla.org/pub/firefox/releases/68.3.0esr/win64/en-US/) or [win32/](https://ftp.mozilla.org/pub/firefox/releases/68.3.0esr/win32/en-US/) for 64 or 32-bit Firefox version.

Then, follow the next steps:

- 1. First open the web browser Mozilla Firefox ESR carefully, such as do not let the browser get upgraded automatically and open the link<https://e-shop.kibstrust.com/raweb>in it.
- 2. On the webpage [\(Figure 1\)](#page-2-1) enter:
	- Order number: enter the number of the order which was sent to you in the same email message
	- E-mail: enter the e-mail address which was entered in the request for certificate form

Click **Submit**.

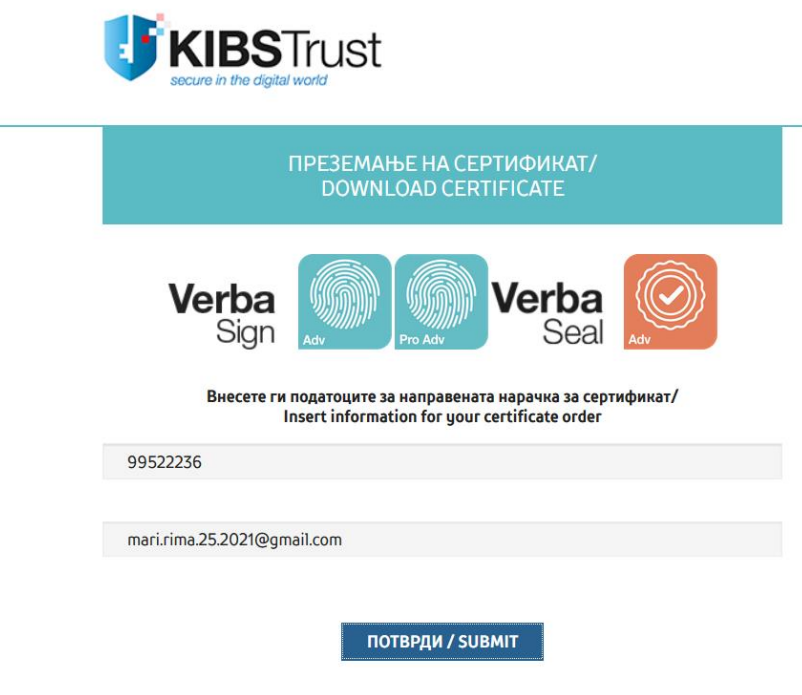

Figure 1

<span id="page-2-1"></span>3. A new webpage will open to confirm the registration data (on [Figure 2](#page-4-0) is shown example of Verba Sign Pro Adv certificate). Check the data, enter a **Challenge phrase** (without any punctuation). Choose **High Grade** Encryption Strength and click **Submit.**

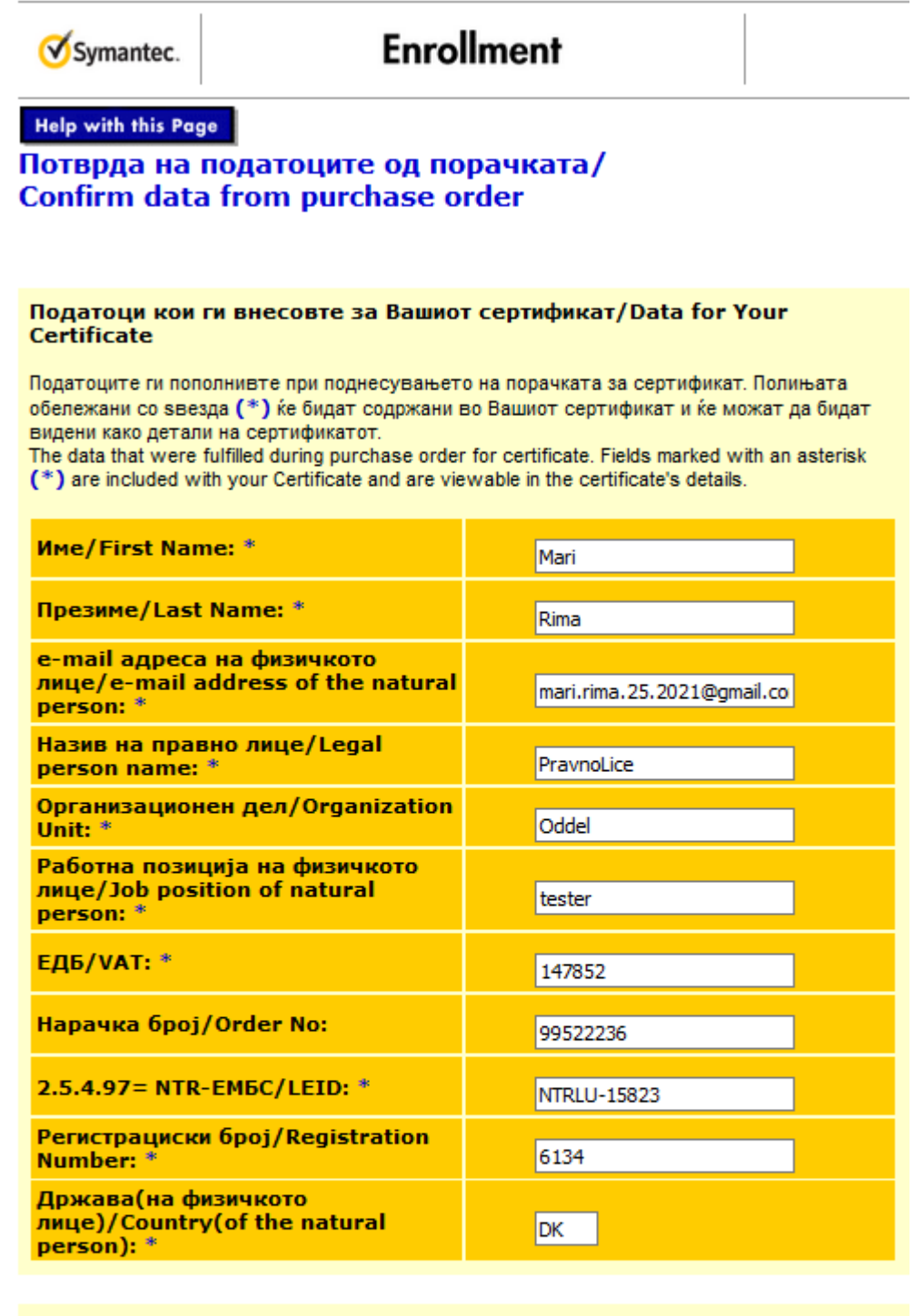

#### Фраза за автентикација/Challenge Phrase

Фразата за автентикација е уникатна фраза која Ве заштитува од неавторизирани активности врз Вашиот сертификат. Не ја споделувајте. Внимавајте да не ја изгубите. Таа е потребна за поништување на Вашиот сертификат.

The Challenge Phrase is a unique phrase that protects you against unauthorized action on your Certificate. Do not share it with anyone. Do not lose it. You will need it when you want to revoke your Certificate.

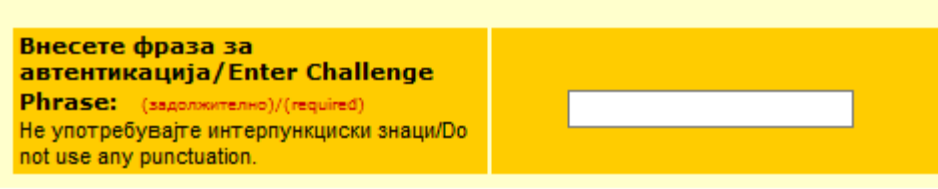

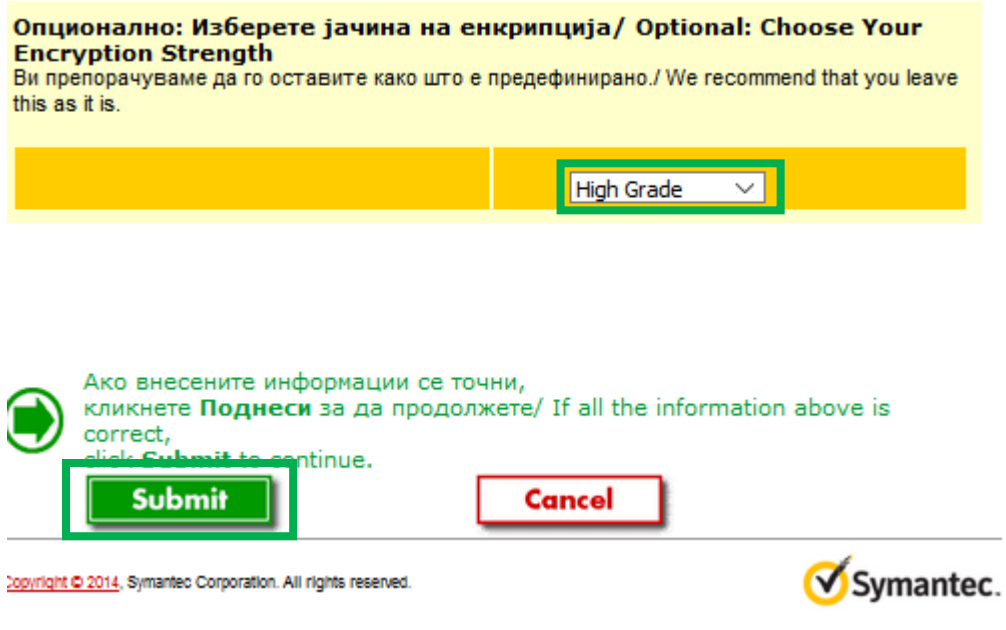

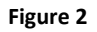

<span id="page-4-0"></span>4. After clicking on **Submit**, a message will appear, as shown o[n Figure 3.](#page-4-1) Once again, check the e-mail address and click **OK** if everything is in order.

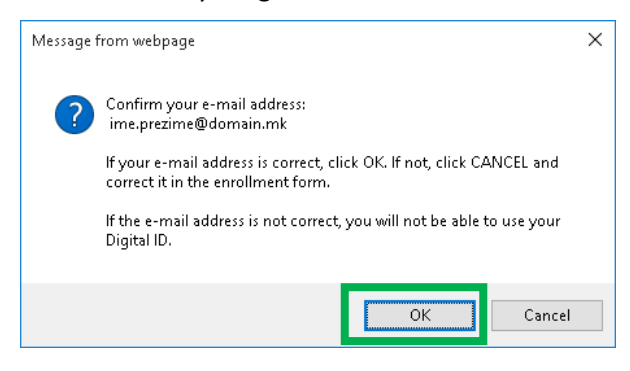

#### **Figure 3**

<span id="page-4-1"></span>5. After choosing **OK**, a window will appear, as shown o[n Figure 4,](#page-4-2) which will inform you that the key pair generation for your certificate is in progress. **Please wait**.

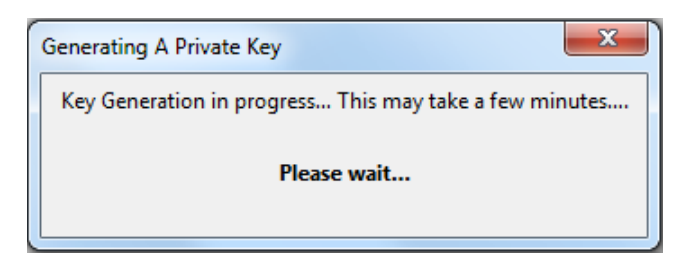

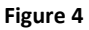

<span id="page-4-2"></span>6. After this, the process for generating your certificate starts. Please wait while this process is in progress [\(Figure 5\)](#page-5-1).

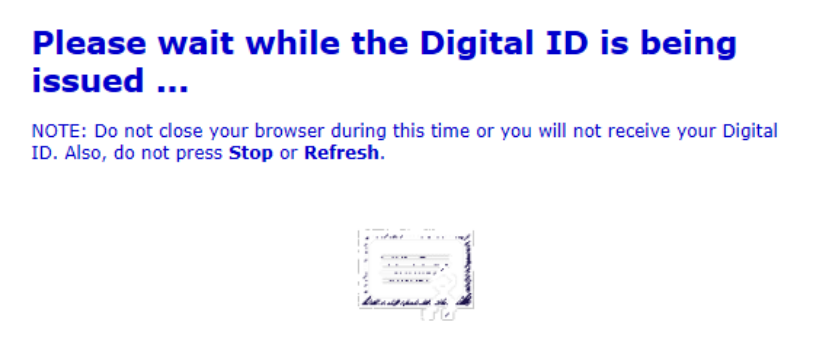

**Figure 5**

<span id="page-5-1"></span>7. A message will appear that your certificate has been installed [\(Figure 6\)](#page-5-2). Click **OK**.

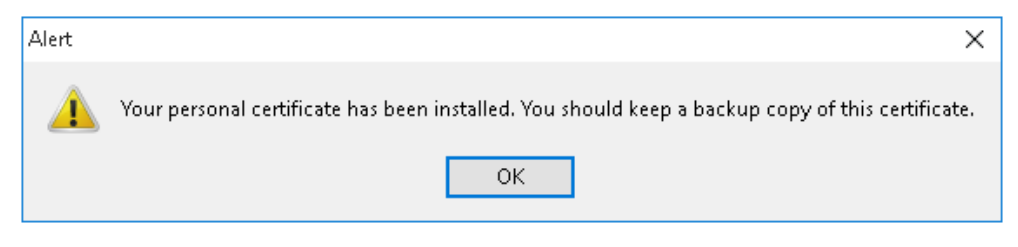

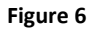

<span id="page-5-2"></span>8. On wen site, you can see: Congratulations, your certificate has been successfully generated and installed [\(Figure 7\)](#page-5-3)!

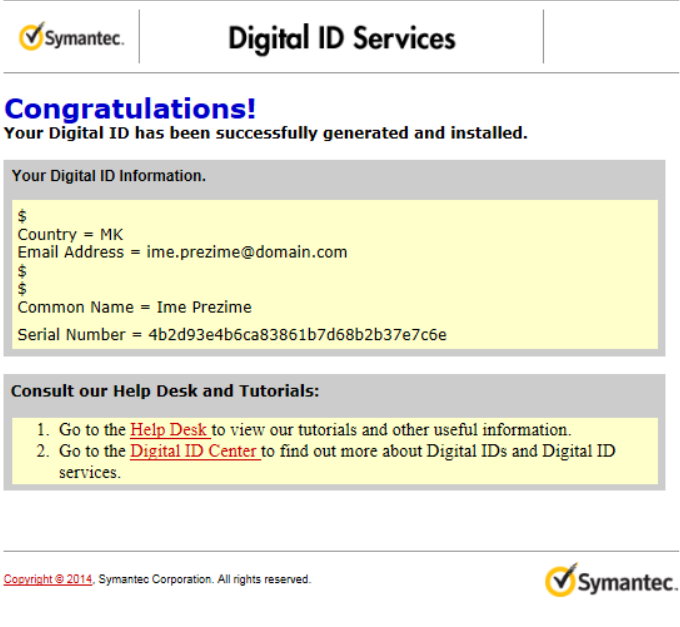

**Figure 7**

## <span id="page-5-3"></span><span id="page-5-0"></span>**2. How to check whether the certificate is successfully installed?**

After receiving a message that your certificate is successfully installed, it is necessary to check whether it is added in the list of personal certificates in the web browser. To make this check, please follow the next steps:

1. From the browser menu click on the right upper button and select **Options** [\(Figure 8\)](#page-6-0):

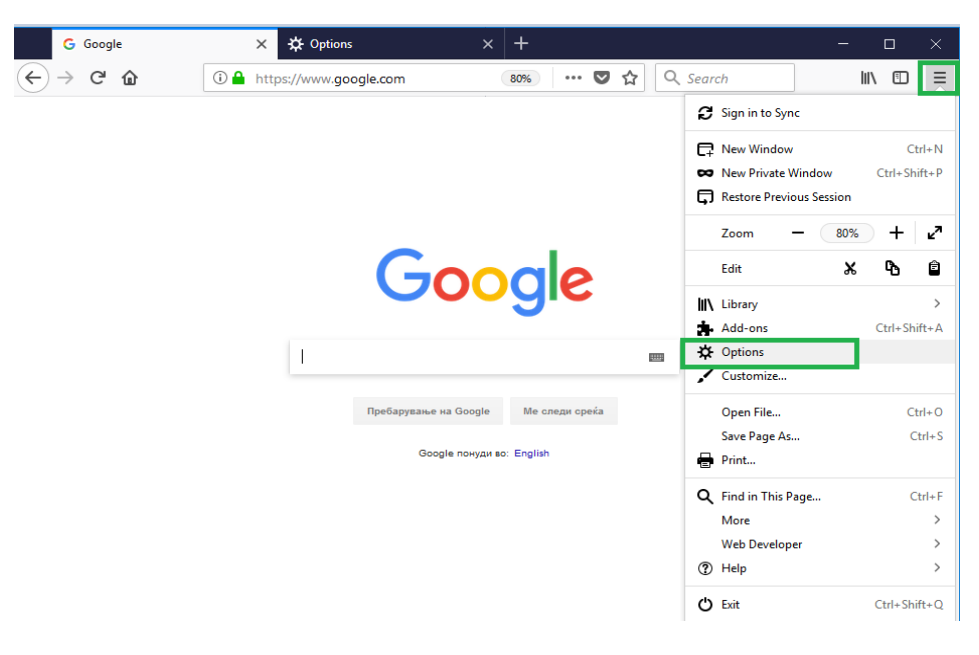

**Figure 8**

<span id="page-6-0"></span>2. In the new tab [\(Figure 9\)](#page-6-1) select the **Privacy & Security** option from the menu on the left side, go down and click on the **View Certificates** button:

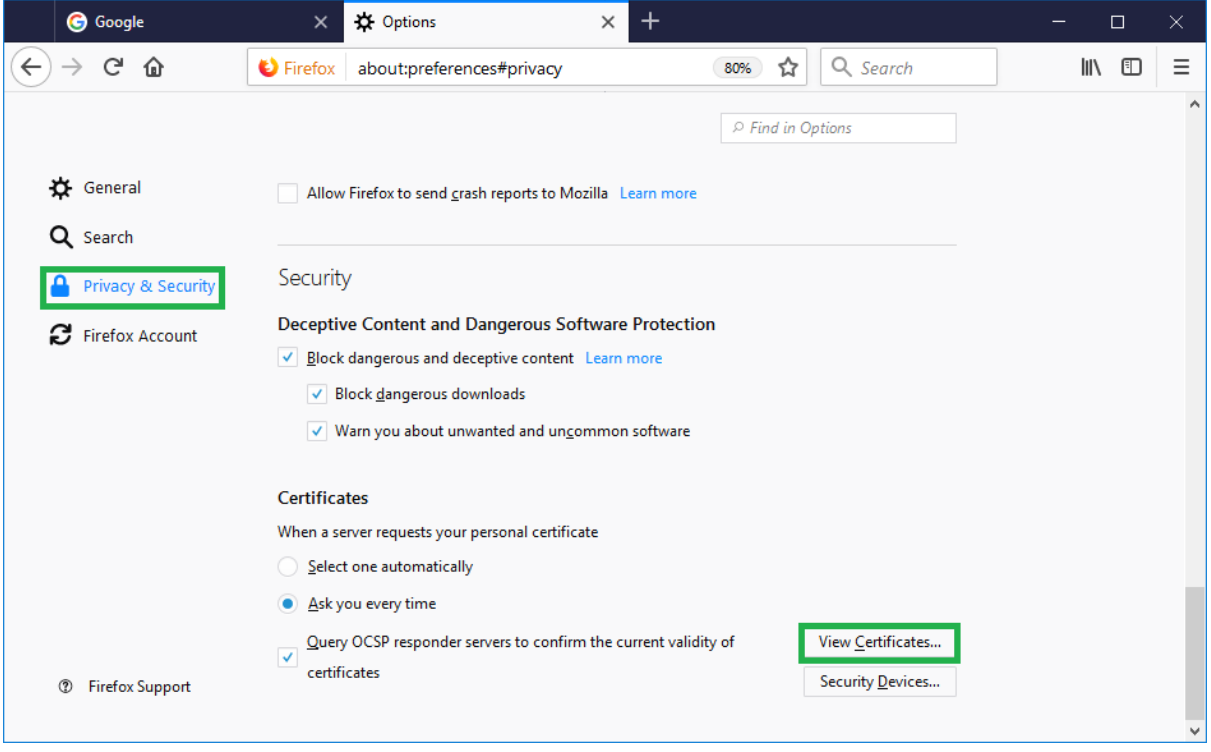

#### **Figure 9**

<span id="page-6-1"></span>3. If your certificate is successfully installed, it will appear in the certificate list in the **Your Certificates** tab [\(Figure 10\)](#page-7-0):

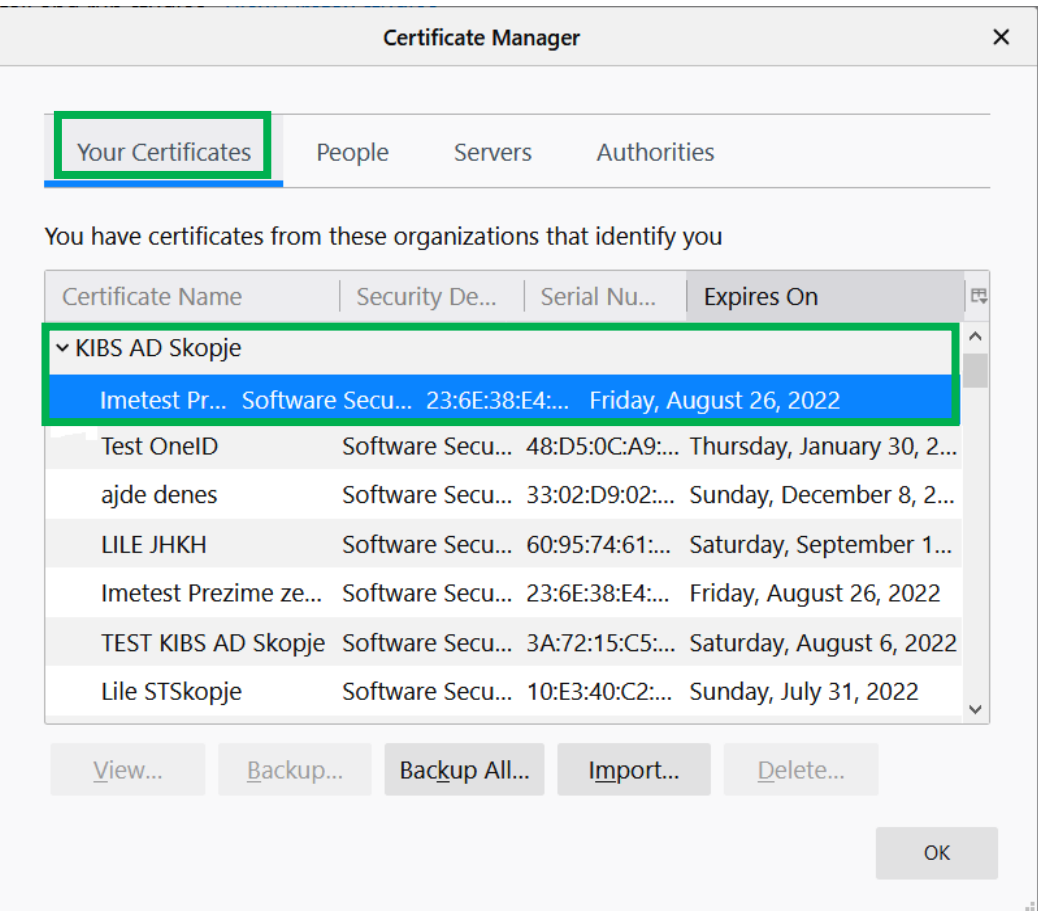

#### **Figure 10**

<span id="page-7-0"></span>Click **View** and a new window will open which shows a detailed review of information regarding the certificate. In the **General** tab [\(Figure 11\)](#page-8-0), the common information regarding the certificate are given:

**Issued to:** The name of the Subject to which the certificate is issued and its serial number

**Issued by:** The name of the Certificate Authority (**KIBSTrust Issuing Qsig CA G2 или KIBSTrust Issuing Qseal CA G2**)

**Validity:** Date of issue and expiry date.

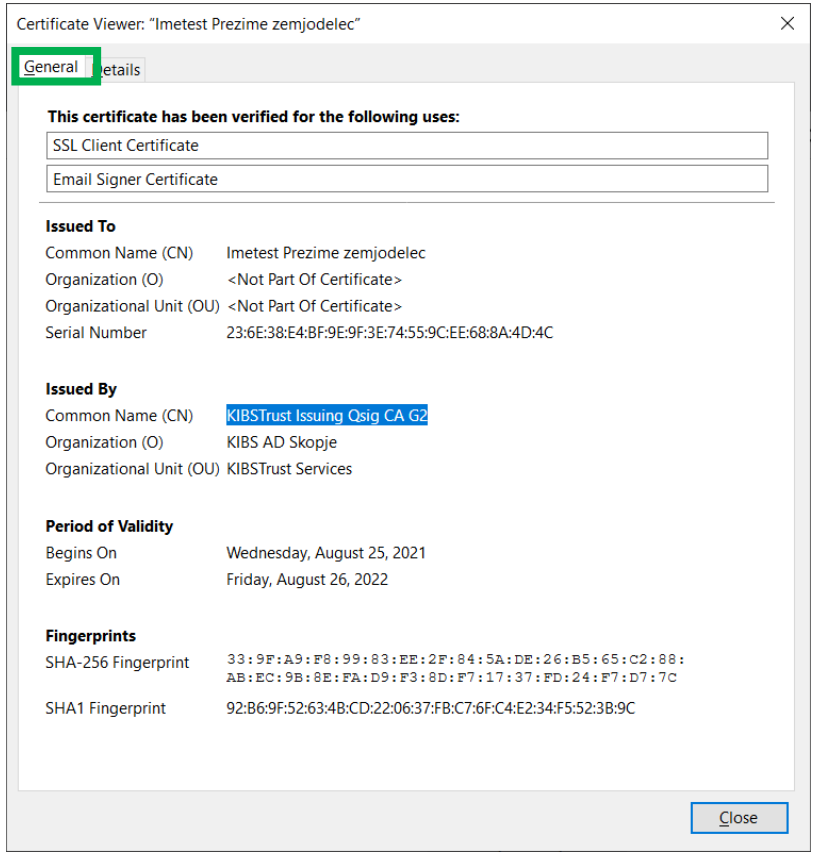

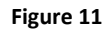

<span id="page-8-0"></span>The root certificates, with which your certificate is signed, are shown in the **Details** tab [\(Figure 12\)](#page-8-1). Check whether the two root certificates are shown: **KIBSTrust Root CA G2** (Root certificate) and issuing **KIBSTrust Issuing Qsig CA G2** or **KIBSTrust Issuing QsealCA G2 certificate**.

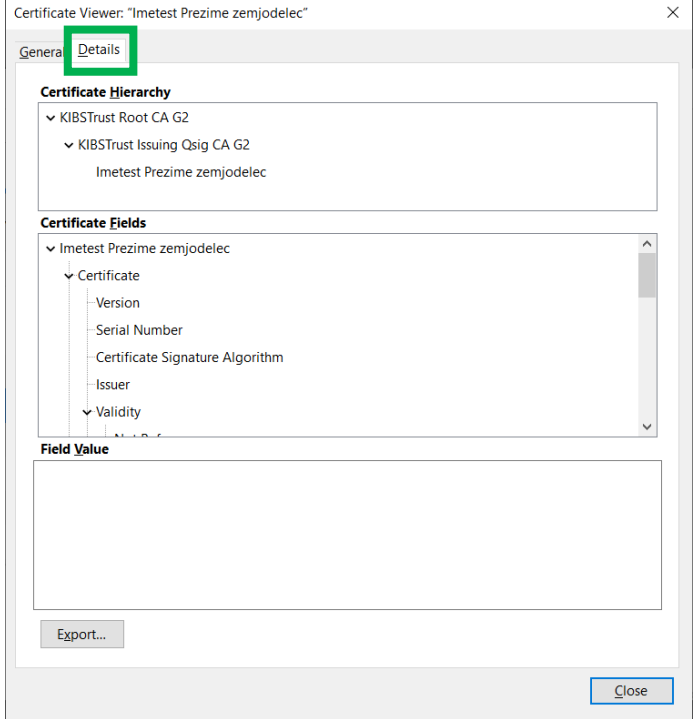

<span id="page-8-1"></span>**Figure 12**

## <span id="page-9-0"></span>**3. How to back up the certificate?**

Your certificate is installed on the disk of your PC and can be erased by a bug in operating system or hardware failure. To protect your certificate in these kind of situations, **it is necessary to make a backup of the certificate i.e. export it in a .p12 file.**

To make a backup of your certificate you need to follow these steps:

1. From the browser menu, click right upper button and select **Options** [\(Figure 13\)](#page-9-1):

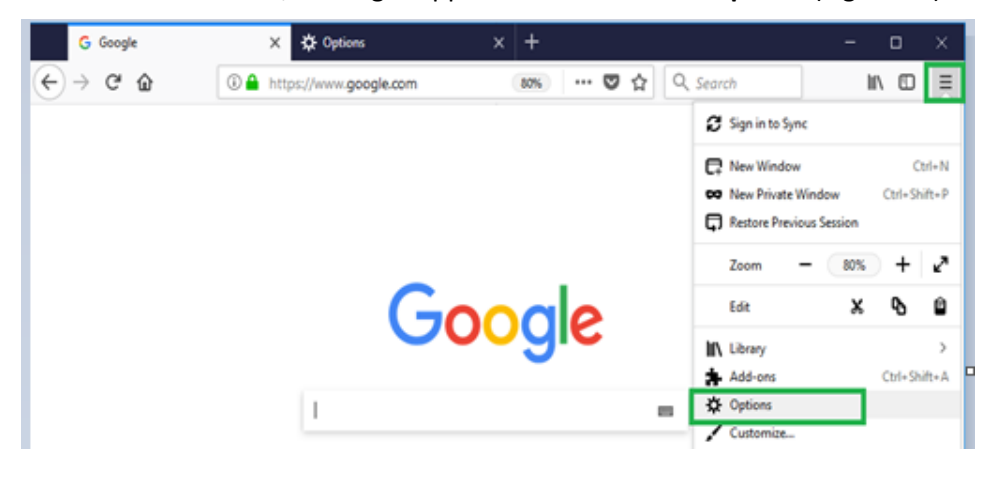

**Figure 13**

<span id="page-9-1"></span>2. In the new tab [\(Figure 14\)](#page-9-2) select the **Privacy & Security** option from the menu on the left side, then click on the **View Certificates** button:

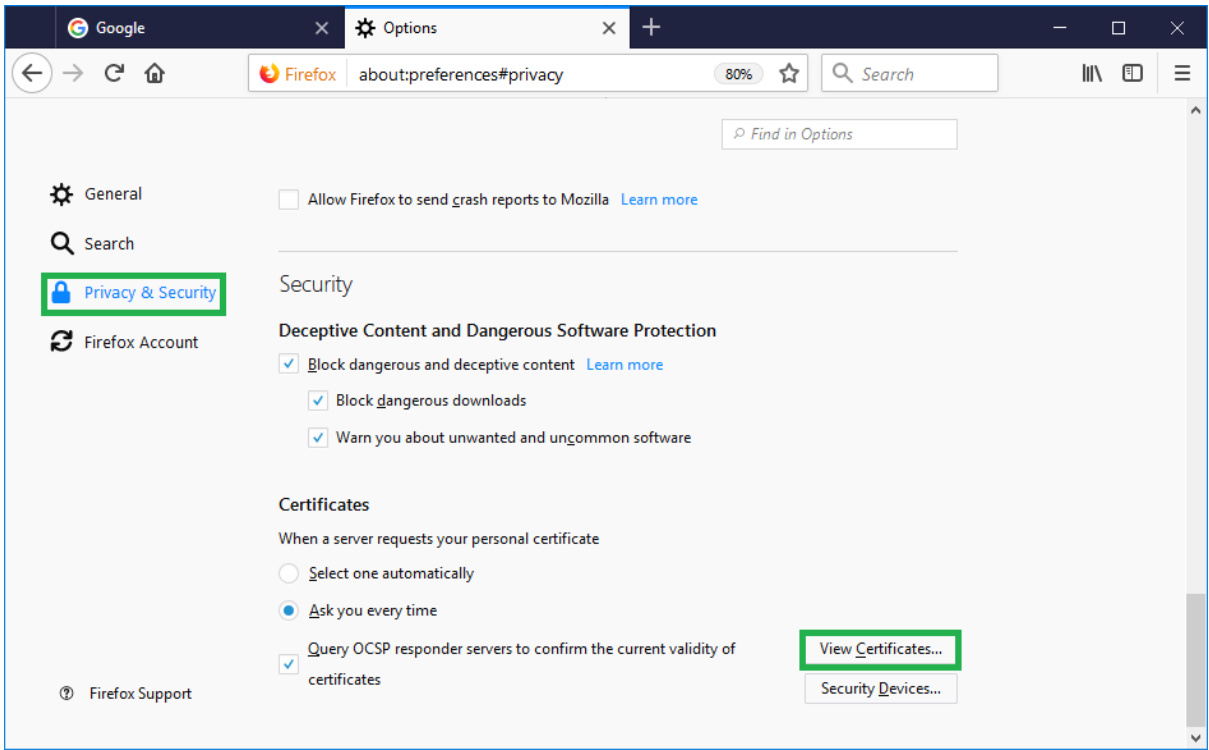

**Figure 14**

<span id="page-9-2"></span>3. From the **Your Certificates** tab [\(Figure 15\)](#page-10-0), select the certificate which you would like to export and click on the **Backup**… button:

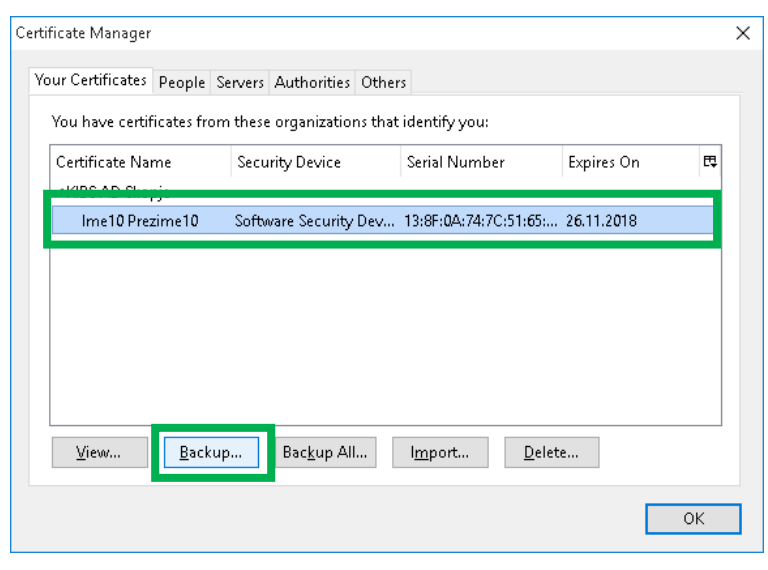

**Figure 15**

<span id="page-10-0"></span>4. Enter a file name and location [\(Figure 16\)](#page-10-1). Choose the format of the file in which you will export the certificate. Click on **Save** to continue:

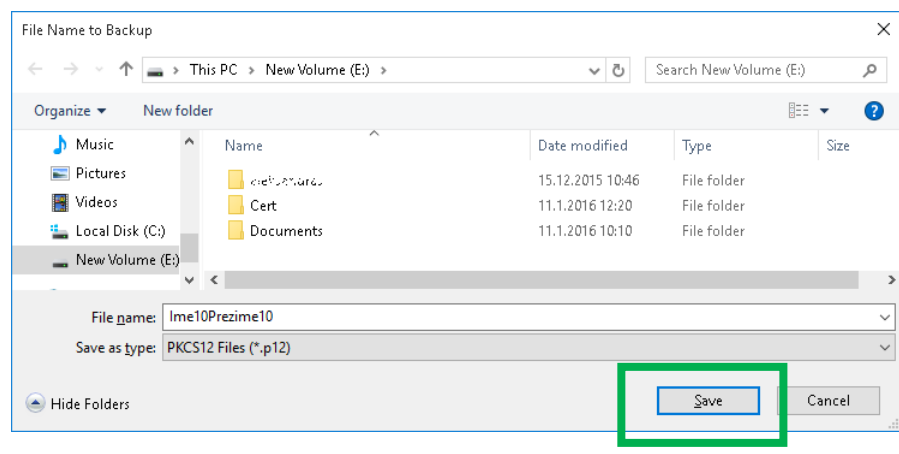

**Figure 16**

<span id="page-10-1"></span>5. Enter a password to protect the private key [\(Figure 17\)](#page-10-2). **You are the only one that knows the password, please remember it or keep it written down in a safe place!** Click **OK** to continue:

<span id="page-10-2"></span>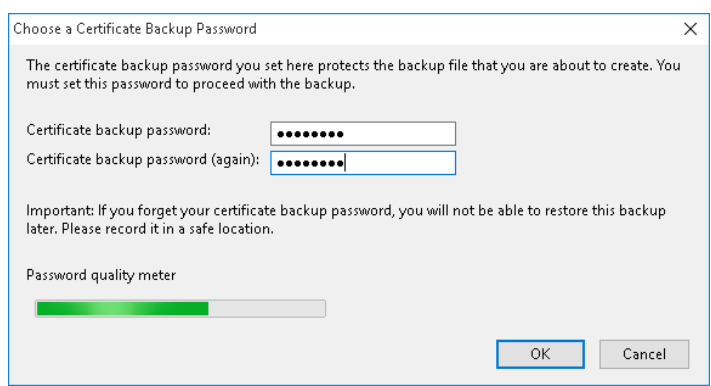

**Figure 17**

6. You will receive a message that you successfully exported your certificate [\(Figure 18\)](#page-11-1):

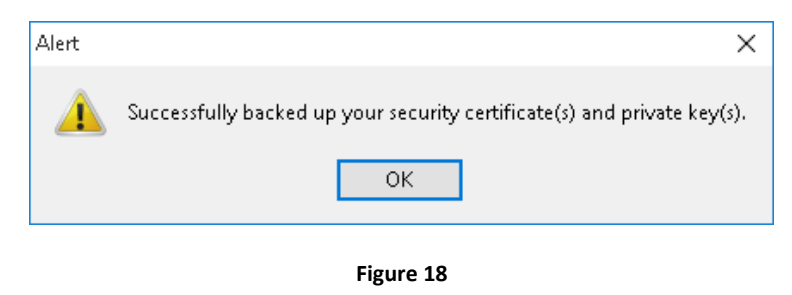

<span id="page-11-1"></span>**IMPORTANT: Store the .P12 file to which your certificate is exported and the password for it on a safe external media (external hard drive, usb flash, CD/DVD…)!** 

### <span id="page-11-0"></span>**4. How to import a certificate in Internet Explorer?**

To import a certificate in Internet Explorer (IE), you have to have backup file (.pfx or .p12) and folow the steps:

From IE, chose Tools/Internet Options/Content/Certificates or you can open console **Manage User Certificates**. [\(Figure 19\)](#page-11-2)

Then in **Personal** tab, click **Import** [\(Figure 20\)](#page-12-0), and the wizard will guide you through the procedure of importing a certificate [\(Figure 21\)](#page-12-1). Choose **Browse** [\(Figure 22\)](#page-12-2).

<span id="page-11-2"></span>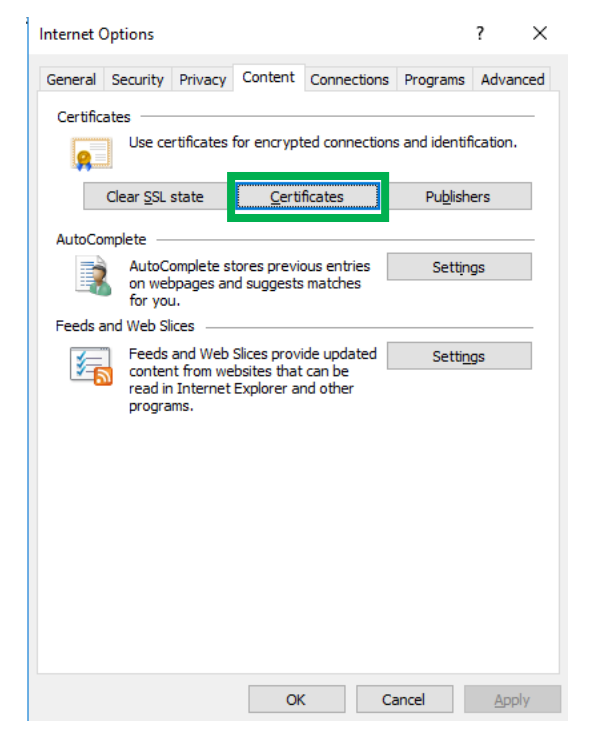

**Figure 19**

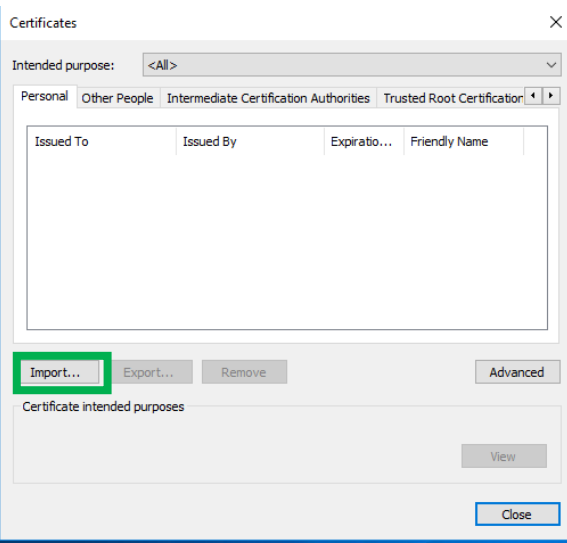

**Figure 20**

<span id="page-12-0"></span>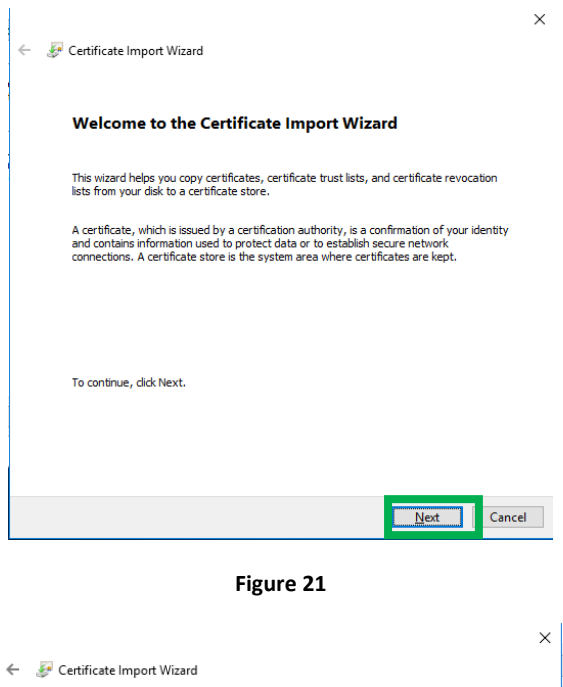

<span id="page-12-1"></span>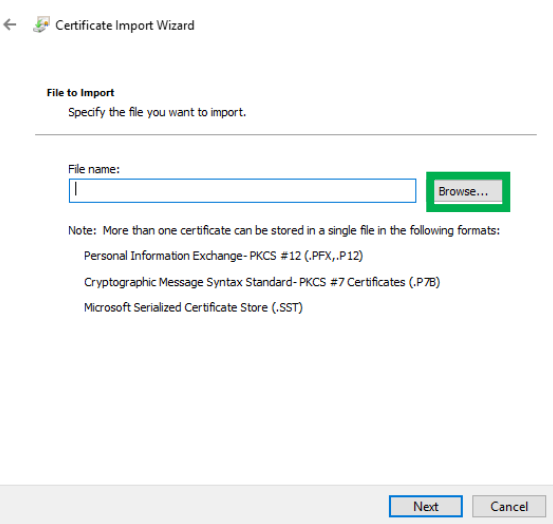

<span id="page-12-2"></span>**Figure 22**

Then you can select the file with your certificate [\(Figure 23\)](#page-13-0).

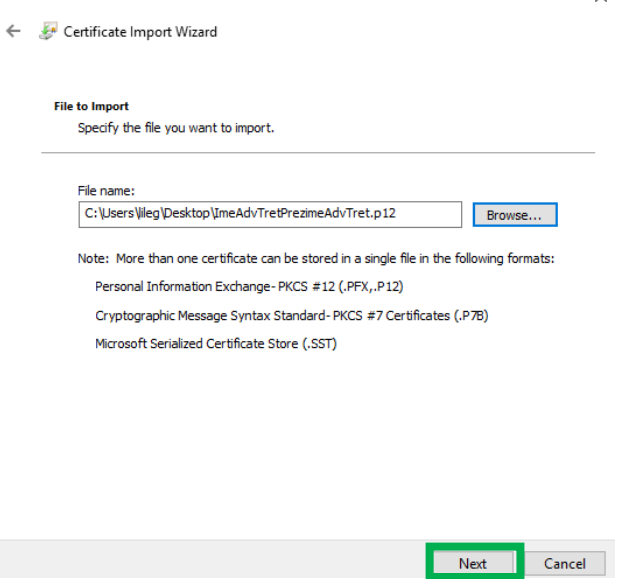

 $\vee$ 

<span id="page-13-0"></span>Enter the password which you have set during the backup procedure for the certificate, check "Mark the private key as exportable" and click **Next** to continue [\(Figure 24\)](#page-13-1).

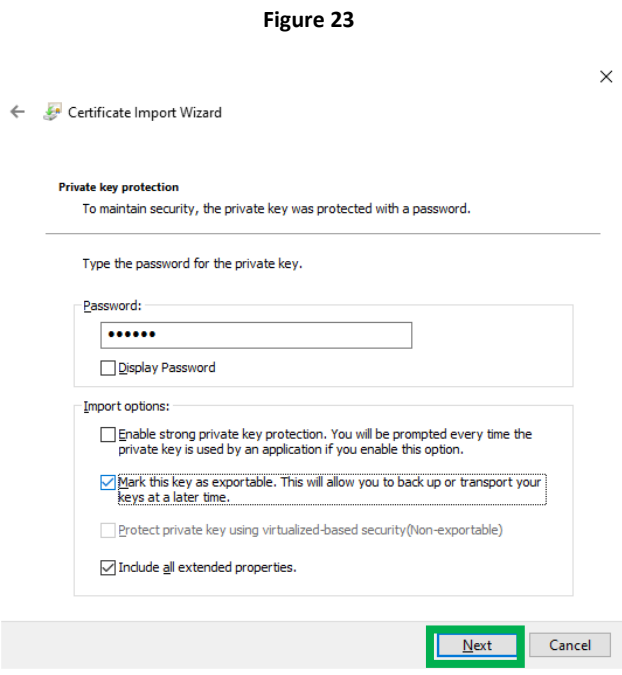

#### **Figure 24**

<span id="page-13-1"></span>Select the "Automatically select the certificate store-based on the type of certificate" opinion, then **Next** and **Finish** [\(Figure 25\)](#page-14-1).

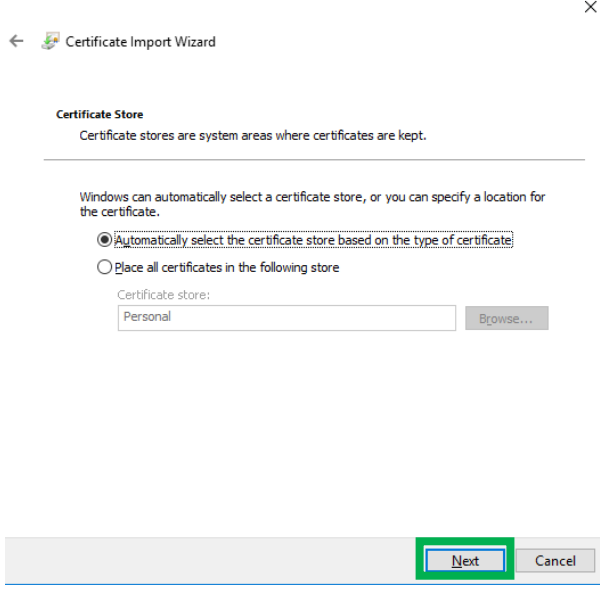

**Figure 25**

<span id="page-14-1"></span>You will receive a message that your certificate was successfully imported. The certificate should now appear in your list of personal certificates [\(Figure 26\)](#page-14-2).

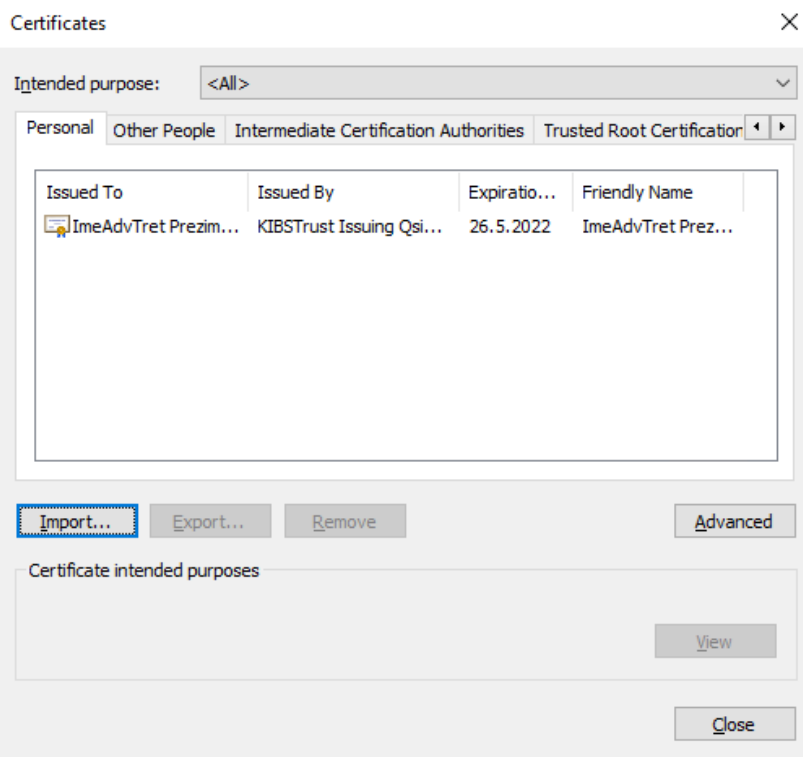

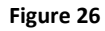

<span id="page-14-2"></span>Now, the certificate is also available in Google Chrome web browser.

## <span id="page-14-0"></span>**5. How to check Root certificates in Internet Explorer**

Open your certificate ([Figure 26\)](#page-14-2) with double click, then in tab **Certification Path** check whether you can see certificate chain made by your certificate and:

- **KIBSTrust Root CA G2** root CA certificate and
- **KIBSTrust Issuing Qsig CA G2** or **KIBSTrust Issuing Qseal CA G2** issuing CA certificate

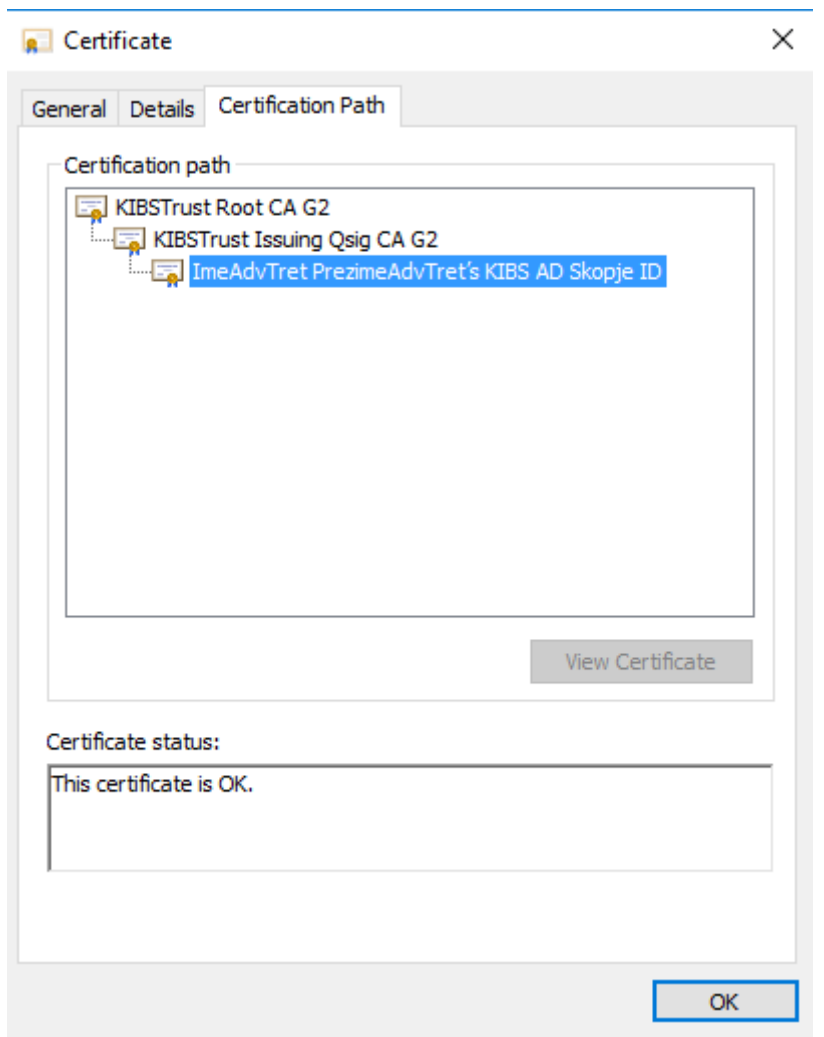

#### **Figure 27**

If some of KIBSTrust root certificates is missing in the certificate chain, you download from section **Root certificates** from<https://www.kibstrust.com/en-GB/Home/Support/> and please install them:

[KIBSTrust Issuing Qsig CA G2](https://www.kibstrust.com/repository/certs/CA-qSig-G2.crt) (install in Intermediate Certificate Authorities)

[KIBSTrust Issuing Qseal CA G2](https://www.kibstrust.com/repository/certs/CA-qSeal-G2.crt) (install in Intermediate Certificate Authorities)

[KIBSTrust Root CA G2](https://www.kibstrust.com/repository/certs/rootg2.crt) (install in Trusted Root Certficate Authorities)

\* \* \*